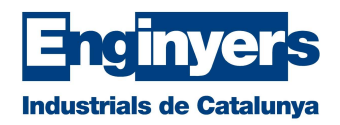

## Com signar PDFs amb certificat digital

Abans de res, per saber com signar PDF amb certificat digital cal tenir instal·lat Acrobat Reader DC, el qual pots descarregar gratuïtament d'aquí. Per altra banda, cal tenir un certificat digital a l'ordinador, ja sigui en suport hardware (targeta física i lector de targetes) o en software.

Ja amb Acrobat Reader DC descarregat, heu d'obrir el document en PDF que voleu signar i anar al quadre de diàleg superior i seleccionar "Herramientas".

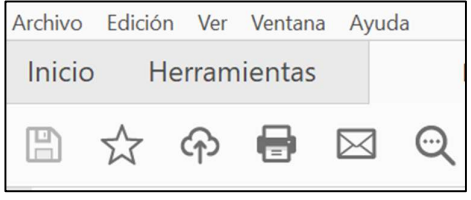

A continuació, cal seleccionar la icona de "Certificats".

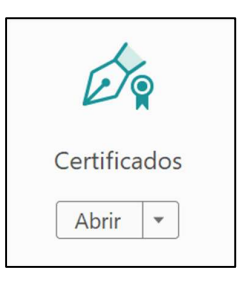

A la pantalla següent apareixerà la opció de "Signar digitalment".

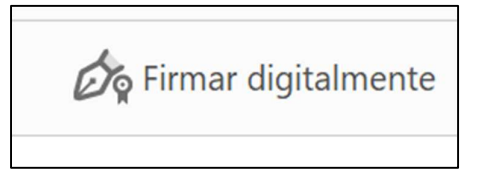

Veuràs que apareix un avís indicant que has de seleccionar l'àrea on vols que aparegui la teva signatura. Hauràs de prémer "Acceptar".

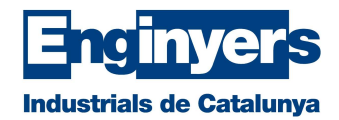

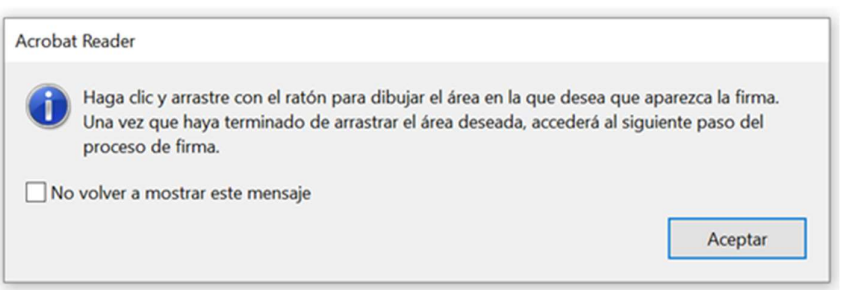

Crea un requadre arrossegant amb el ratolí a la zona on vols que aparegui la teva signatura i selecciona el certificat amb el que vols signar el document.

A continuació, prem sobre "Continuar".

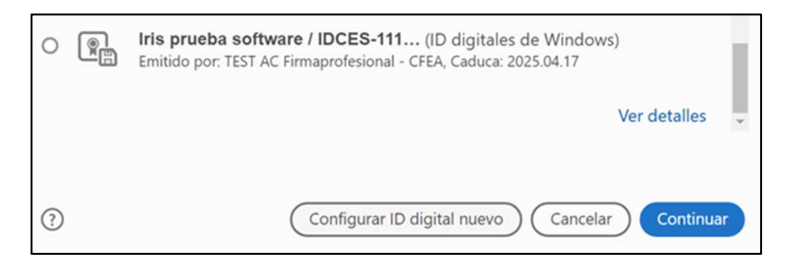

Clica sobre "Firmar" a la pantalla que apareix a continuació:

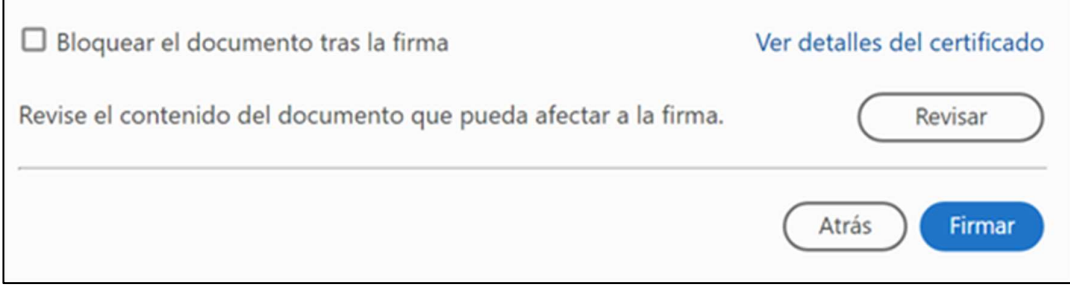

Ara hauràs de guardar el document a la carpeta desitjada.

Tingueu en compte que, si el vostre certificat està protegit per un PIN, el programa us demanarà que l'introduïu. Un cop introduït, el document ja estarà signat